## 教師 e 學院登入說明(一般教師用)

一、登入教師 e 學院網站: <https://ups.moe.edu.tw/mooc/index.php> (使用縣市帳號 open id 登入)

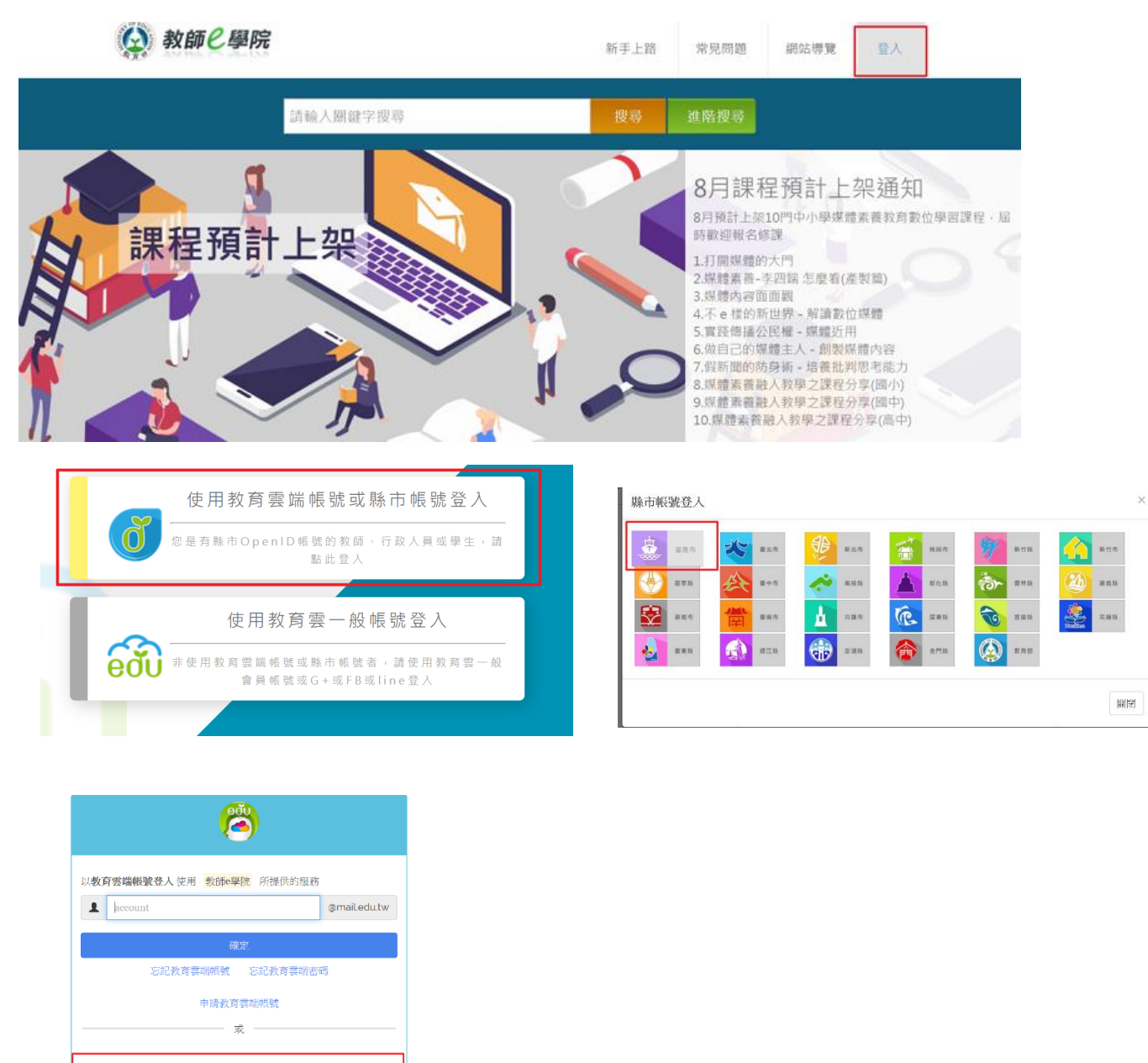

二、尋找資訊安全相關課程。 ※按「搜尋」

|縣市帳號登

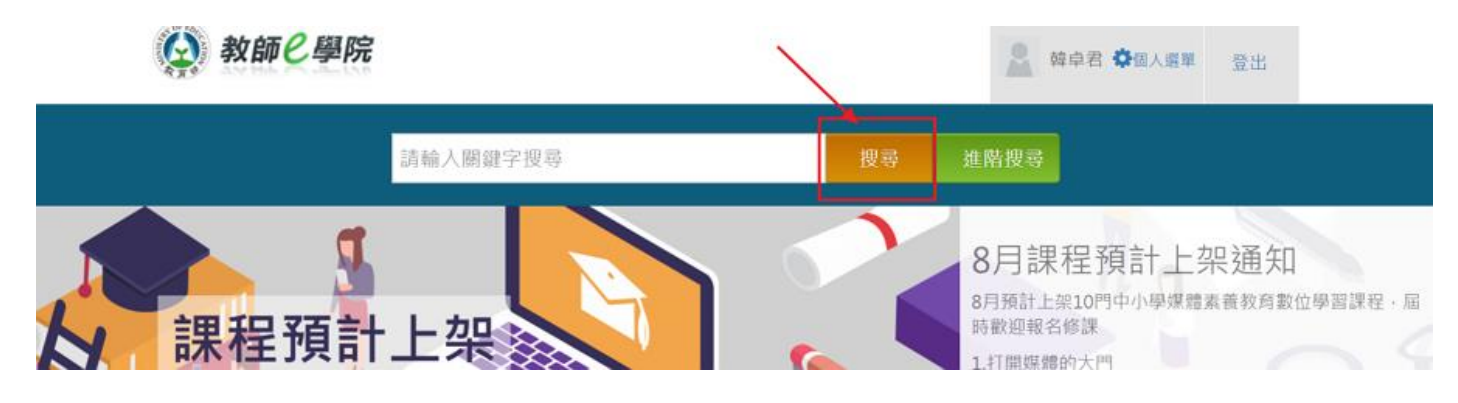

※右側出現課程,點選「一般民眾課程-資訊技能」或「中小學課程-資訊素養」,任選三堂上課

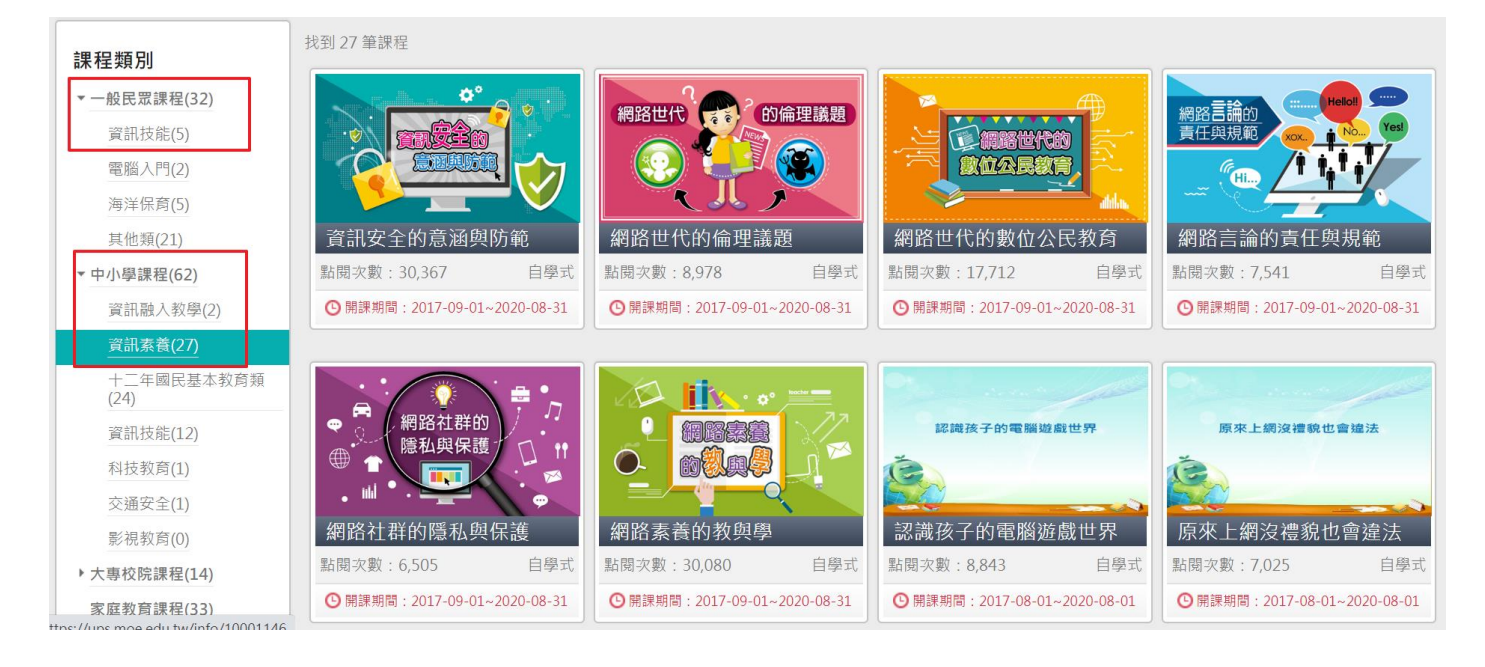

三、完成課程後須留下學習紀錄。課程測驗需要 60 分以上才能拿到學習時數。 ※點選個人選單→我的學習歷程

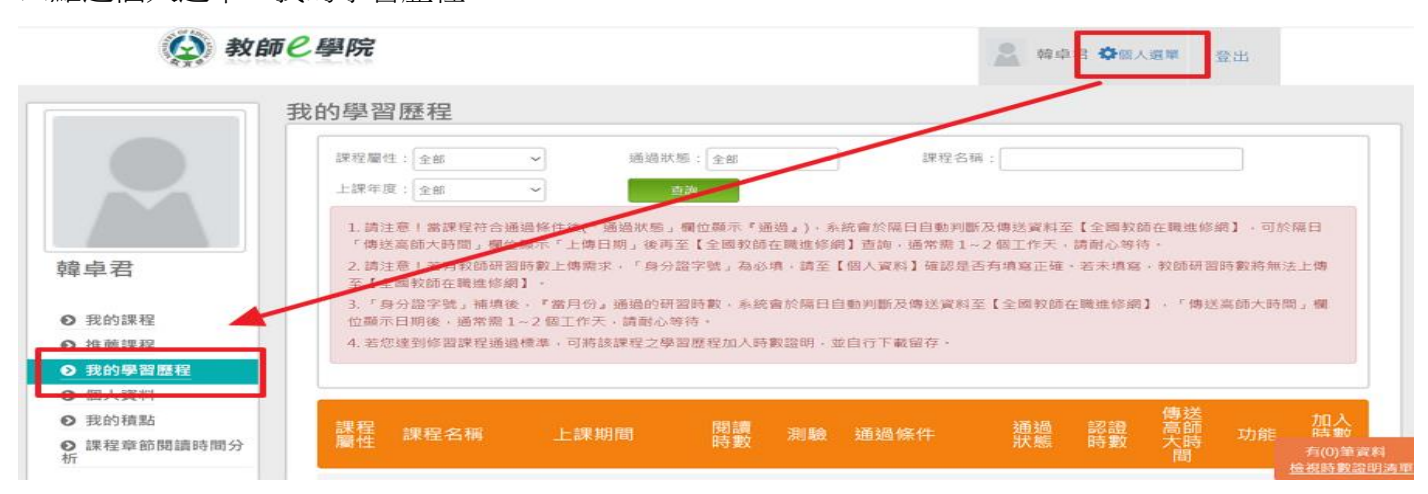

※選擇「加入時數」(必須是 2020 年的時數)

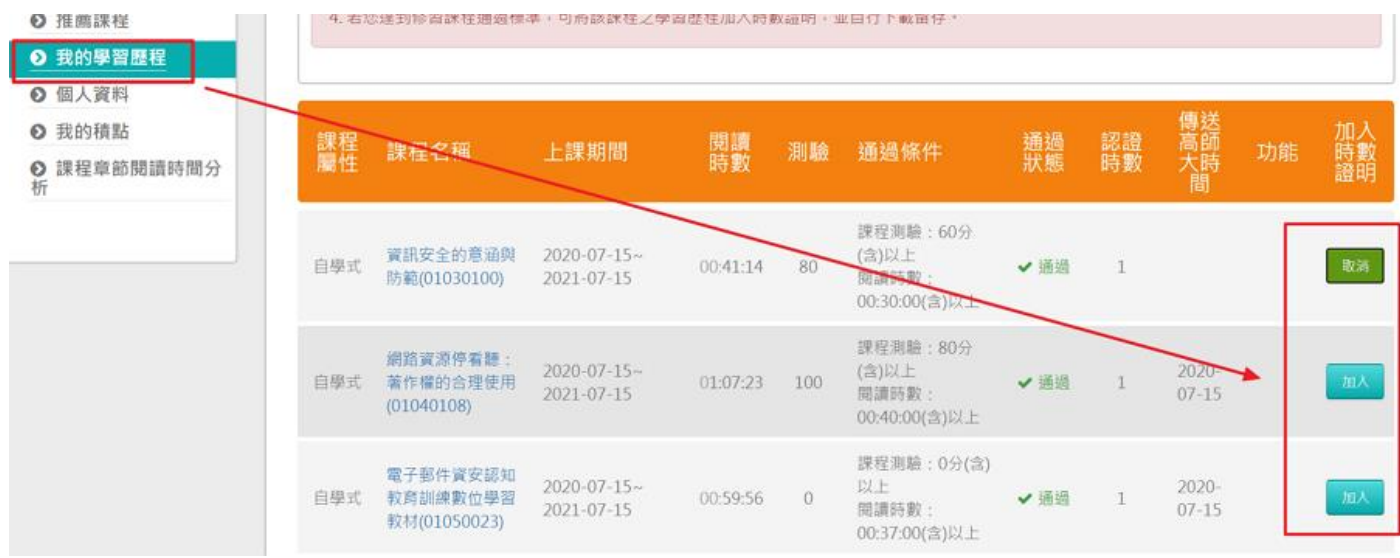

※選擇「檢視時數證明清單」

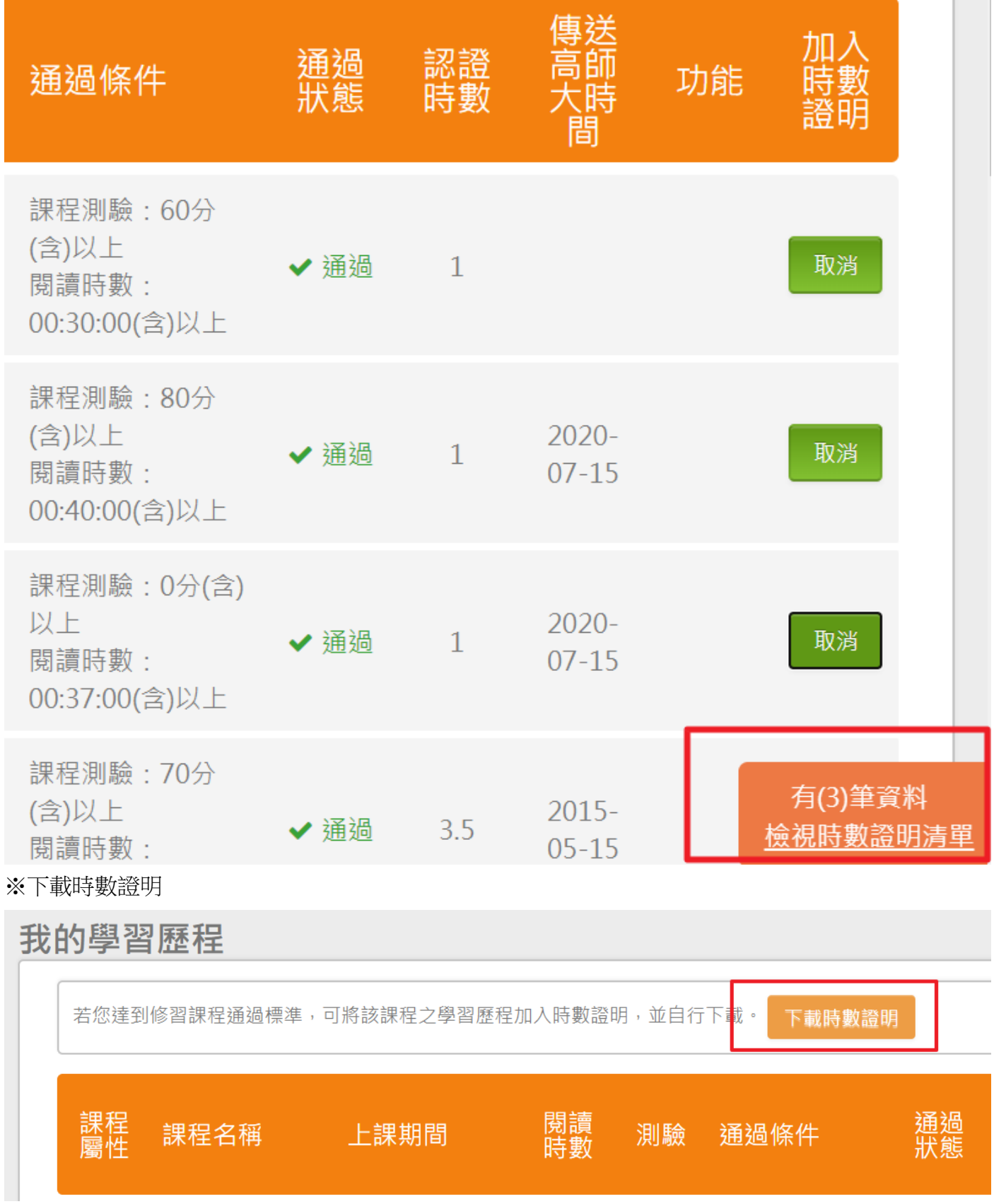

m. m.

## 中華民國 109年07月15日

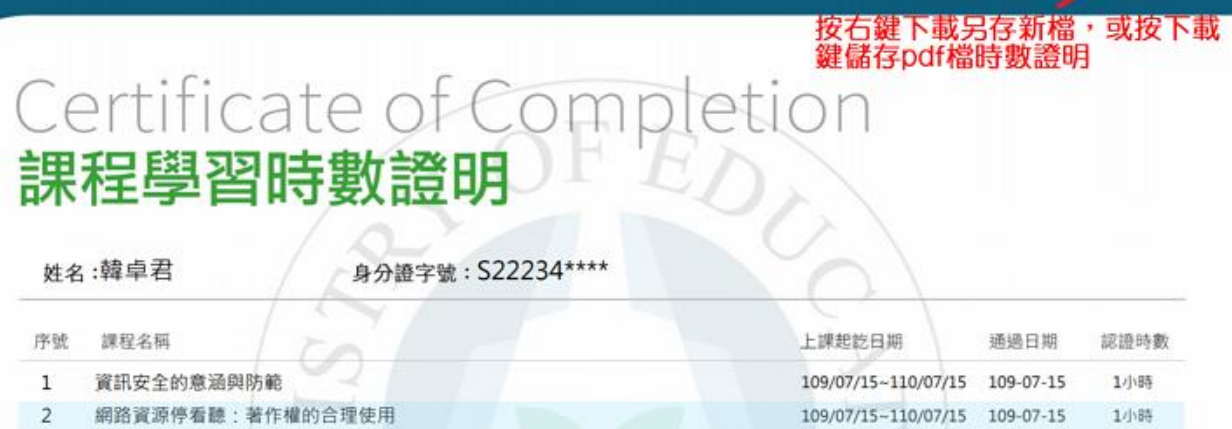

3 電子郵件資安認知教育訓練數位學習教材  $\frac{1}{2}$ 

09/07/15-110/07/15 109-07-15 Tubes 109/07/15~110/07/15 109-07-15 1小時 7 T